# "天府通办"电子证照亮证操作说明

一、安装"天府通办"APP

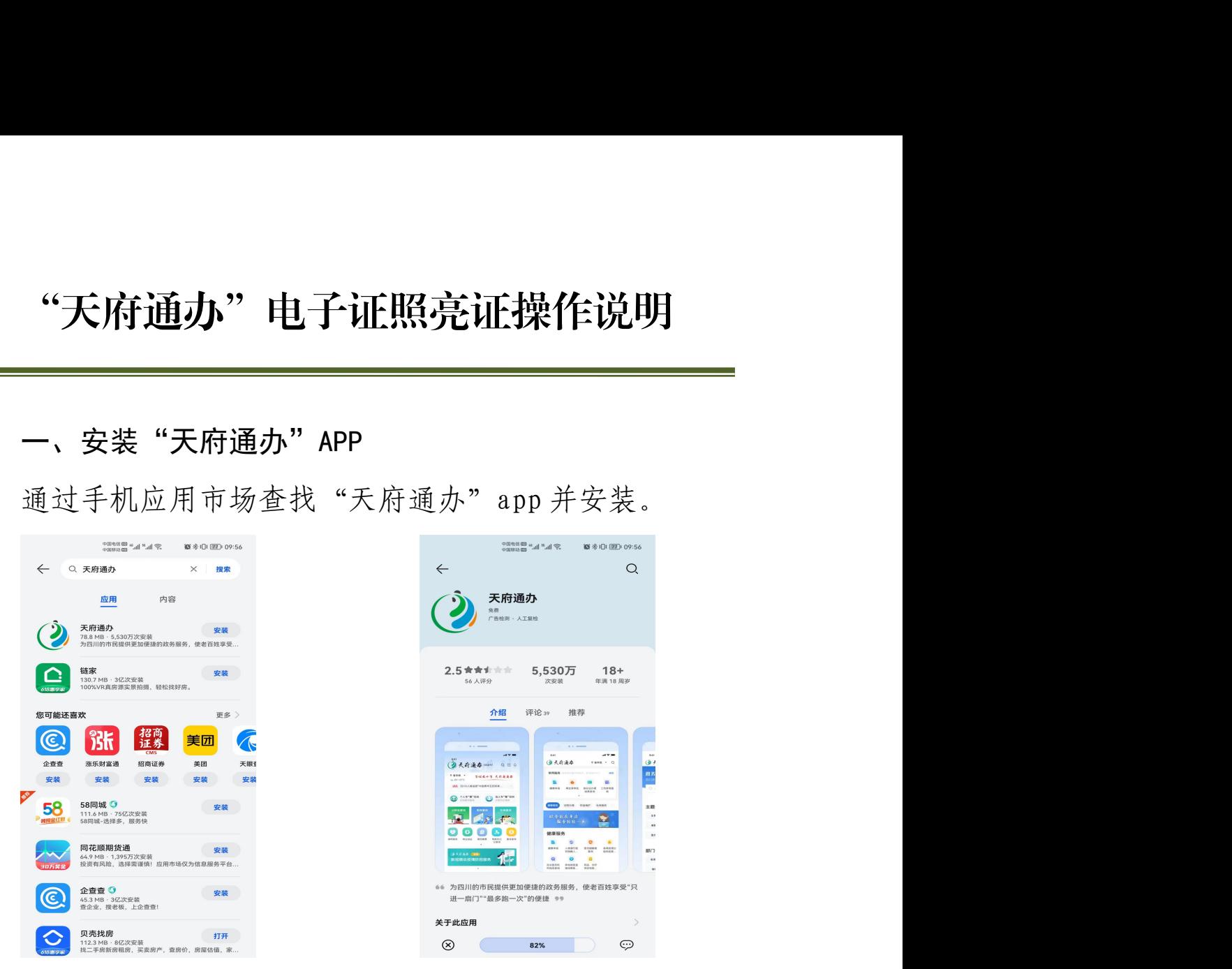

进入"天府通办"app, 点击下方菜单"我的", 在页 面上方点击登录,登录页面选择法人登录(法人账号或经办 授权人账号),账号密码与四川政务服务网账号密码一致。

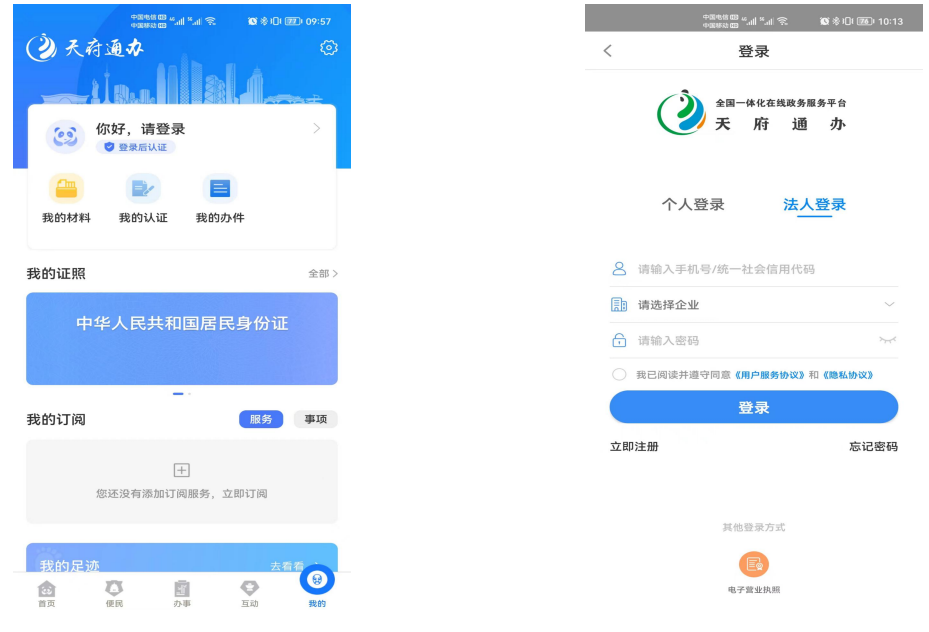

第 1 页 共 6 页

### 二、认领"电子证照"

在"我的"页面中点击企业证照右侧"全部>"按钮, 然后在电子证照页面,点击下方" +添加证照"按钮。

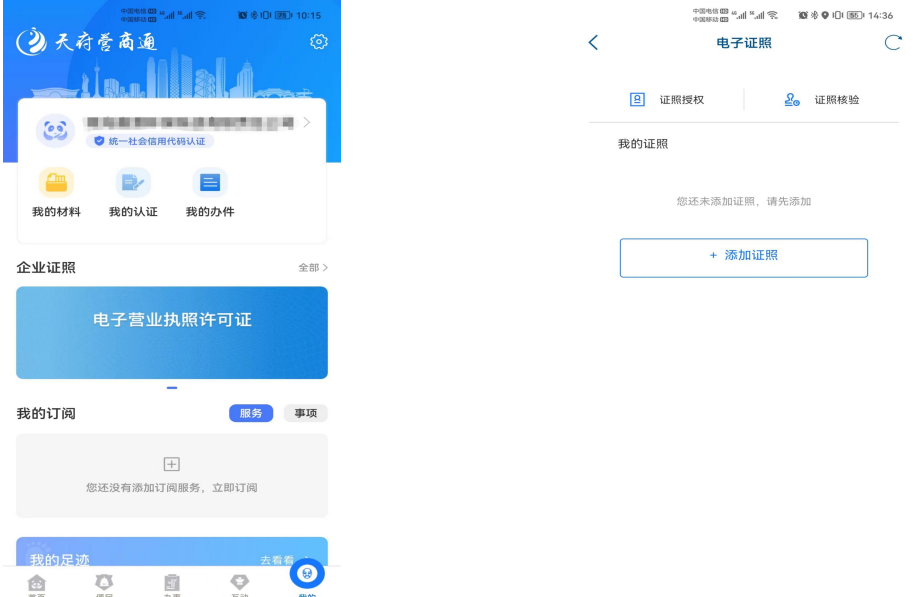

可选择"按种类"或"按部门"查找电子证照,点击证 照右侧"添加"按钮即完成认领。

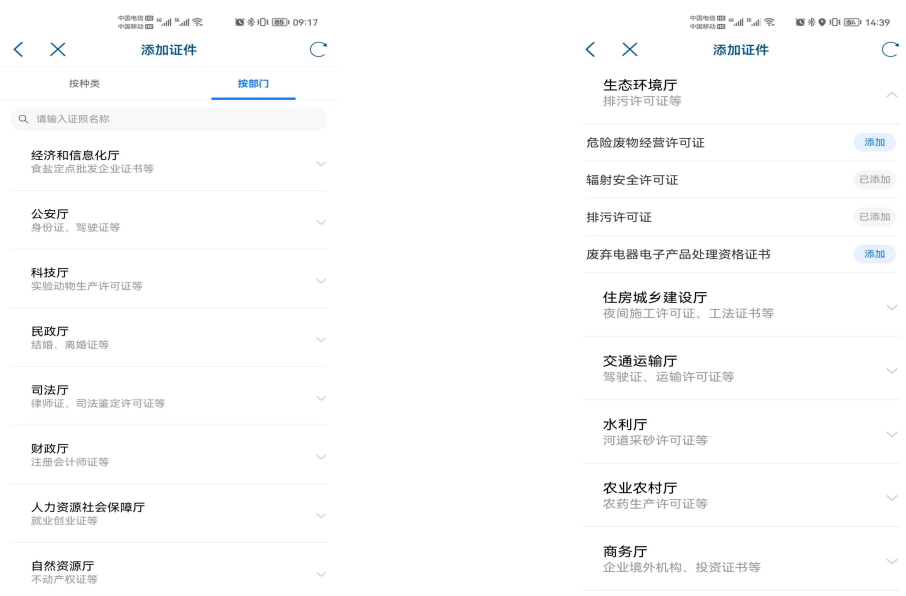

## 三、"电子证照"亮证使用

完成电子证照认领后,在证照列表页面点击需要亮证的

ستستحدث والمناد

#### 第 2 页 共 6 页

### 证照,确认证照基本信息。

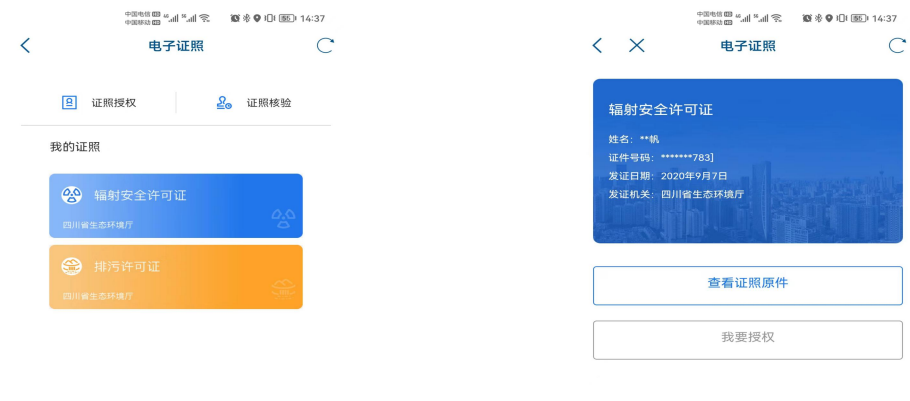

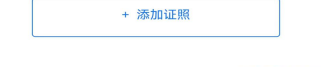

点击下方" 查看证照原件"按钮,按照提示进行人脸识 别(法人或经办授权人),完成后即可查看电子证照详细原 件,对外亮证使用。

按照《四川省生态环境厅 四川省大数据中心关于全面 启用生态环境系统电子证照的函》(川环函〔2021〕594 号), 电子证照与实体证照具有同等法律效力。

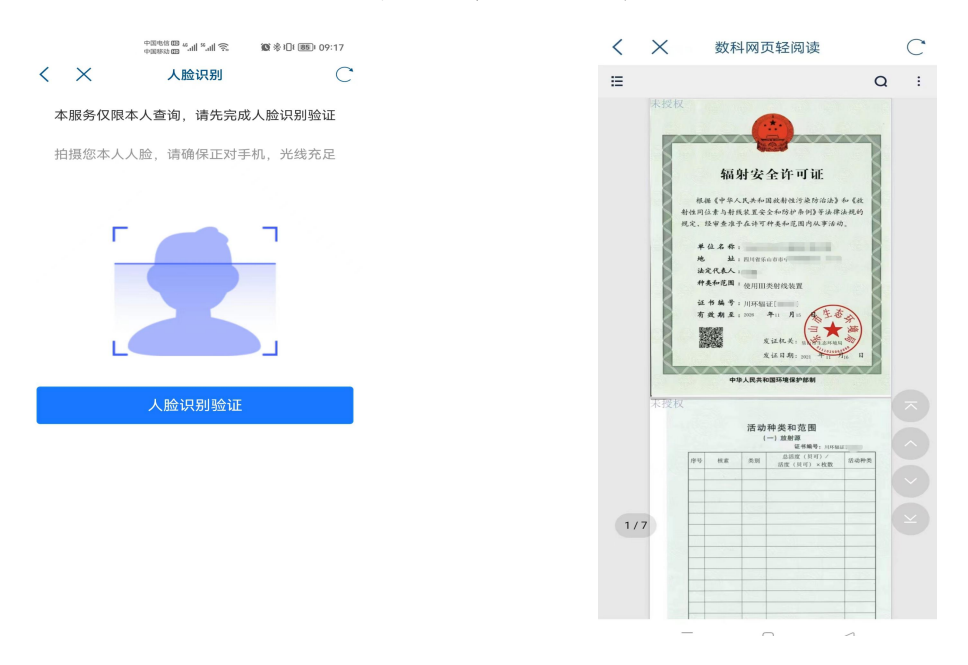

第 3 页 共 6 页

# 四、关于添加"经办授权人"相关操作 ①首先注册经办授权人的个人账号

访问四川政务服务网,点击右上角"<sup>注册</sup>"按钮;

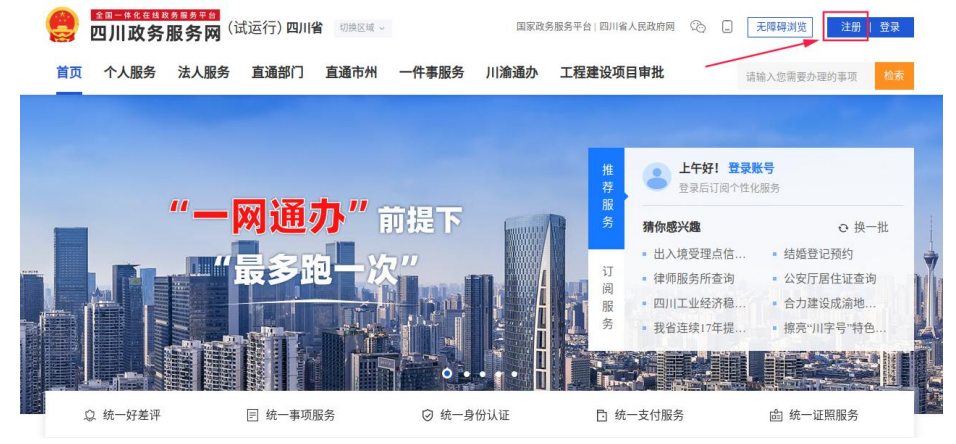

通过个人注册选择方式注册个人实名账号;

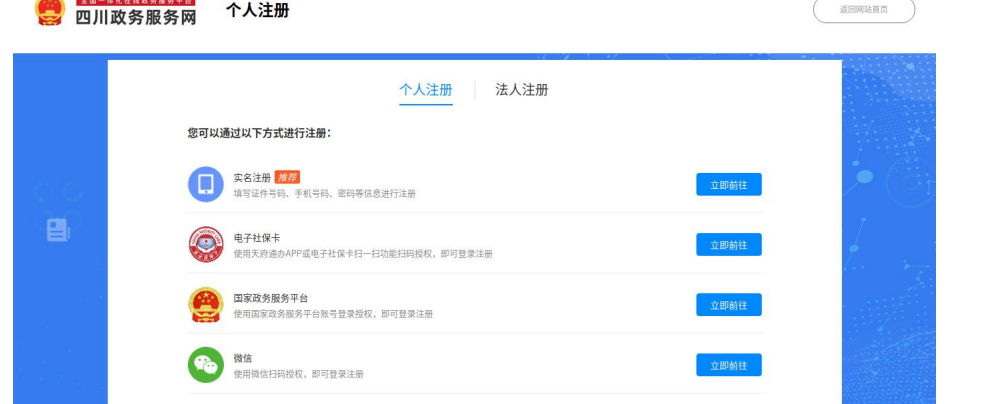

例如选择通过微信注册,点击右侧"立即前往",扫描 弹出页面的二维码,并完善证件信息后点击"<mark>越这"</mark>的完 成账号注册。

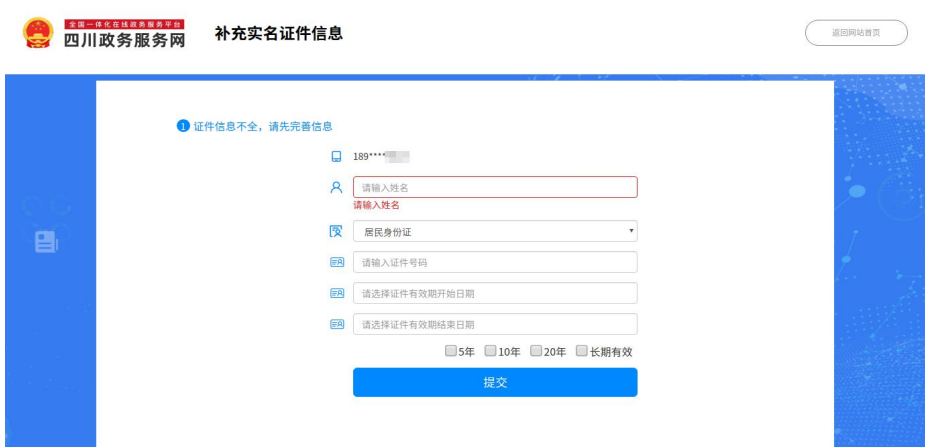

## ②再通过法人账号对其授权

通过登录页面选择"法人登录",登录法人账号;

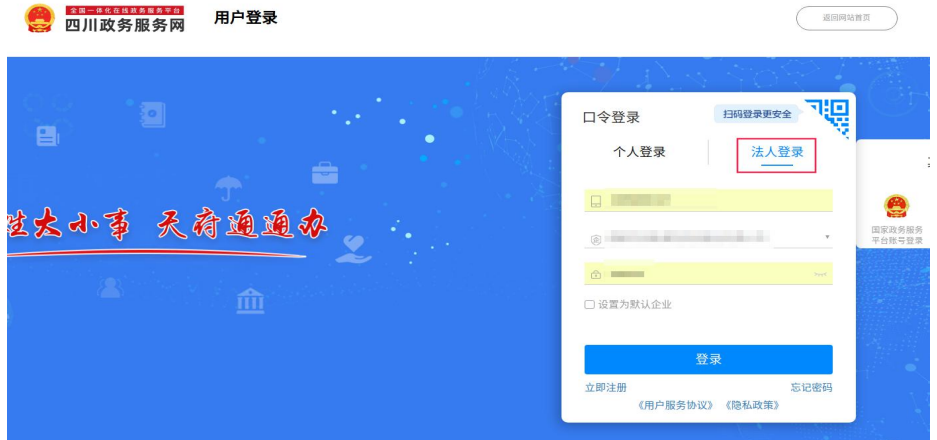

点击右上角"法人中心"进入法人专属服务空间;

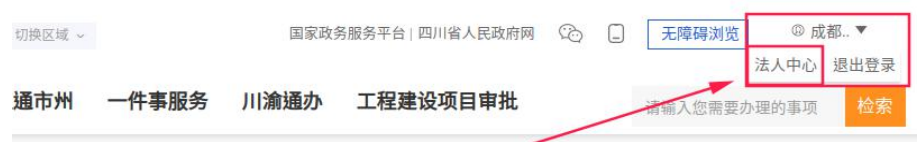

点击下方菜单"授权管理",在已授权账号列表右上方 点击"<sup>0新增授权</sup>"按钮;

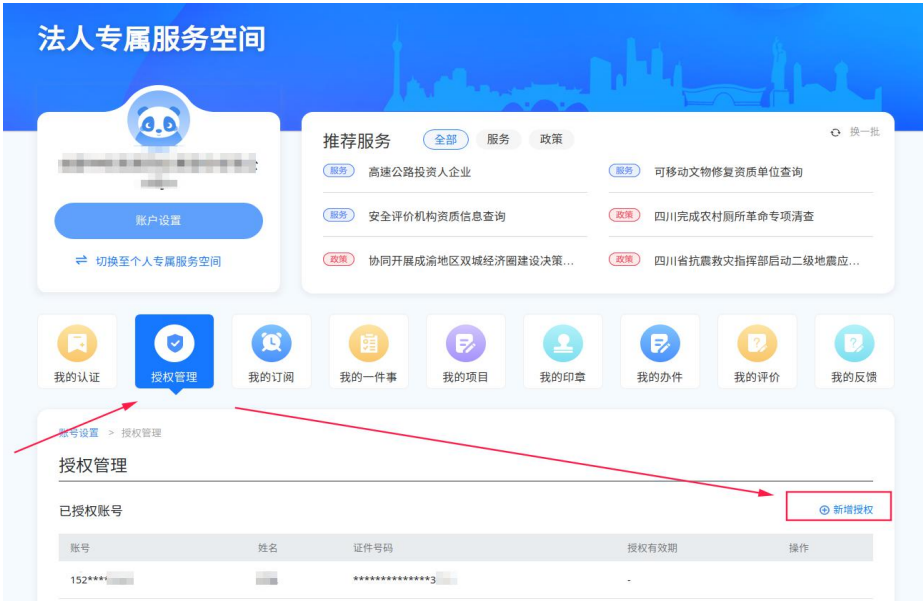

新增授权需要先通过法人账号绑定的手机号进行验证;

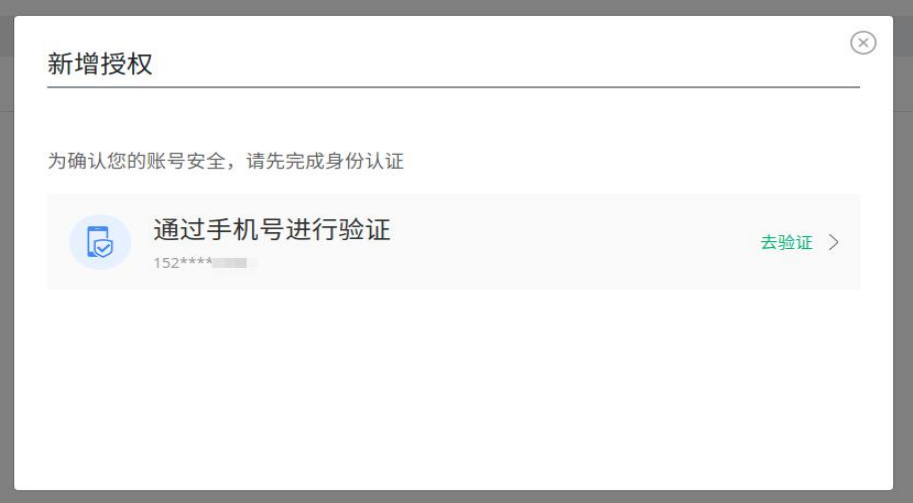

完成验证后,添加经办个人账号(手机号)即完成授权。 注意:授权后,经办授权人在登录界面是选择"法人登 录"而不再是个人登录。